### はじめに

マジックコネクト 従来モデルの利用者が「マジックコネクト・ネオ」へ移行するための手順をご案内 します。

※マジックコネクト 従来モデルから「マジックコネクト・ネオ」への契約変更手続きが完了している 必要があります。手続きの詳細についてはご購入元へ確認をお願いします。

# **お** 移行の流れ

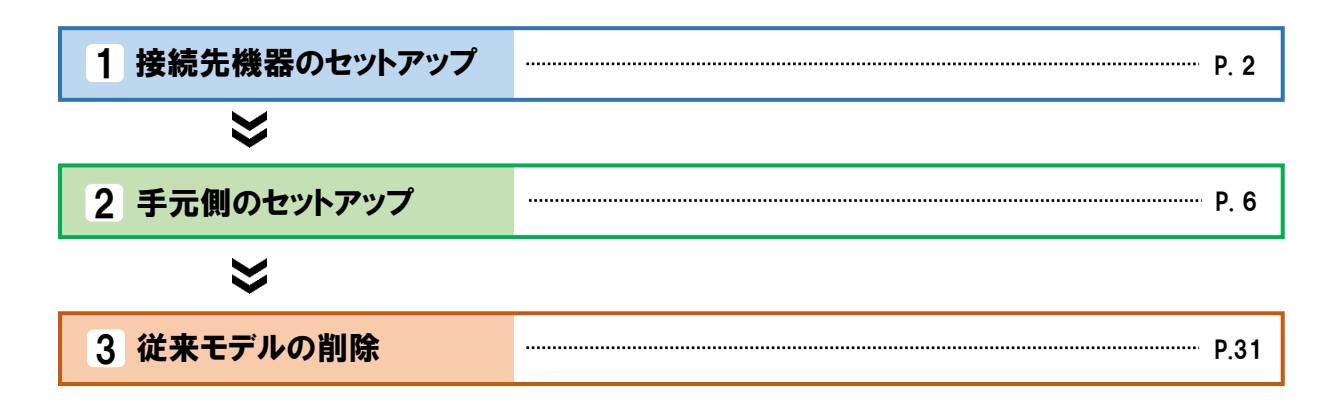

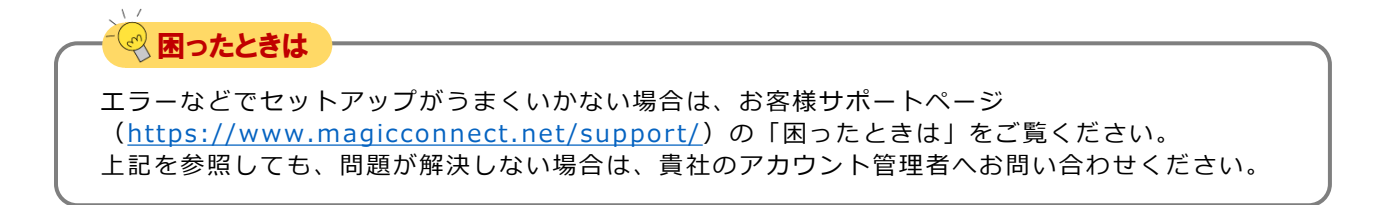

# <span id="page-1-0"></span>接続先機器(対象機器)のセットアップ

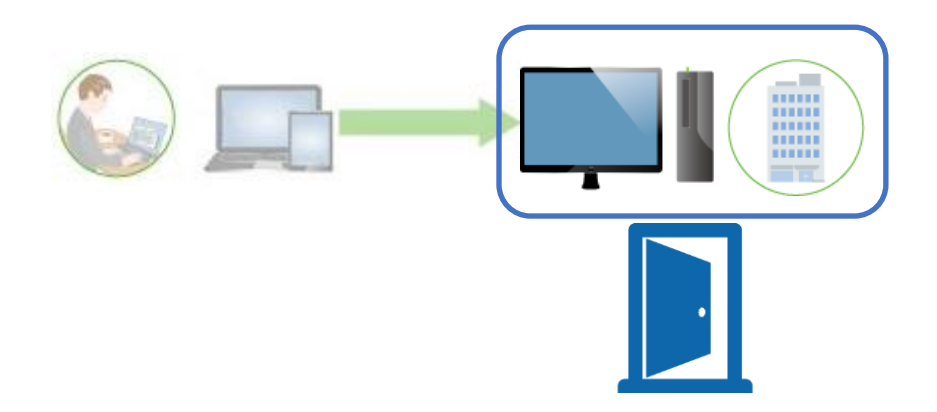

### この章では下記の内容を実施します

- 接続先機器(対象機器)にマジックコネクト・ネオのクライアントプログラムをインストールしま す。
- ご利用中のマジックコネクト クライアントプログラム (従来モデル) からマジックコネクト・ネ オのクライアントプログラムへ設定が引き継がれます。マジックコネクト・ネオのクライアントプ ログラムはリモートからアクセス可能な状態になります。

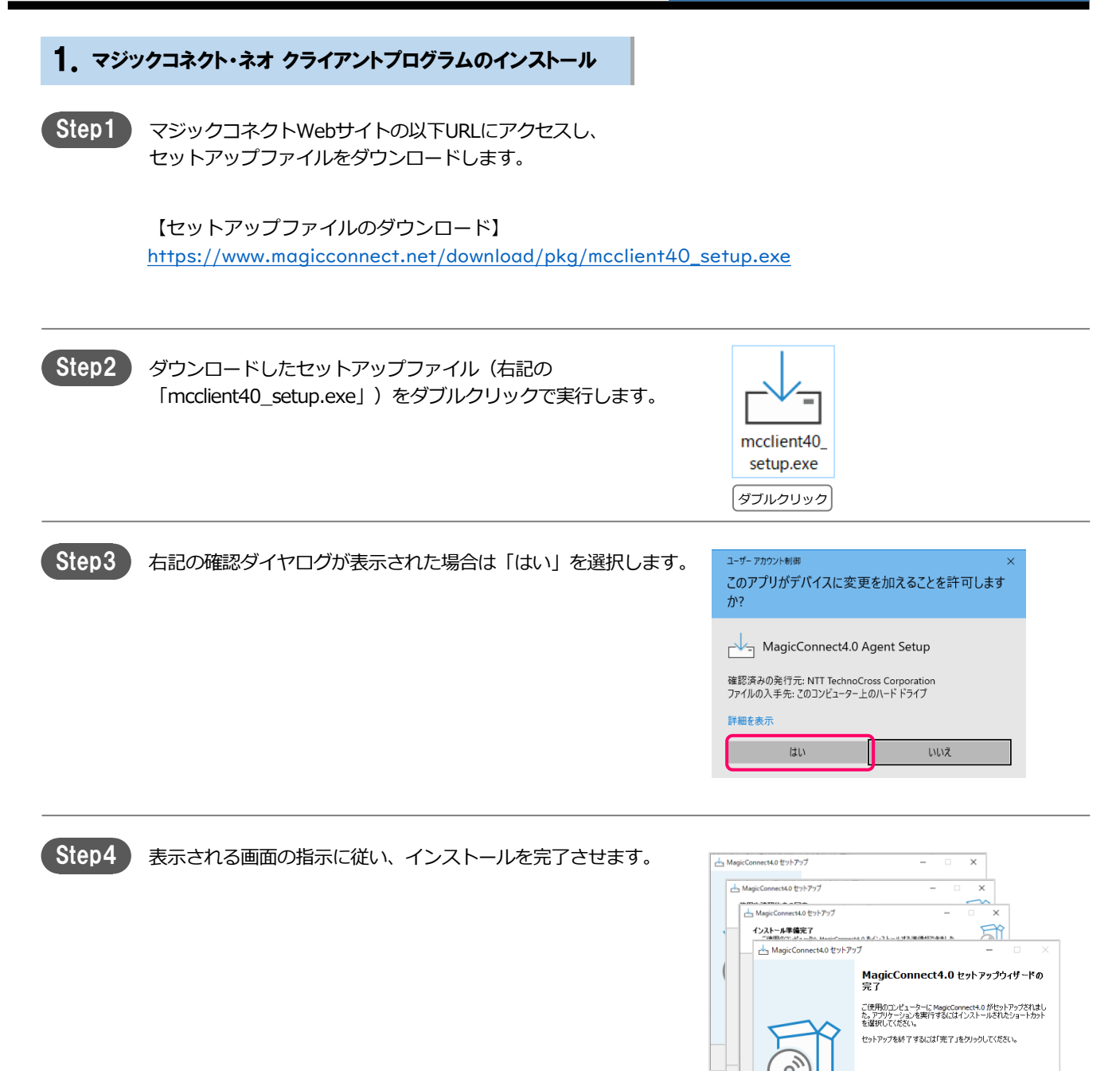

元了(5)

### 従来モデルからの移行手順

#### 2. 接続

Step1

従来モデルのユーザ名、パスワード等の設定が引き継がれ、自動 的に接続が実施されます。 デスクトップの画面右下、通知領域にドアのアイコンが表示され、

青色になることを確認してください。マウスカーソルをアイコン に重ねると「MagicConnect 接続完了」と表示されます。

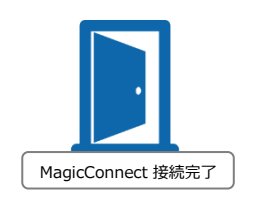

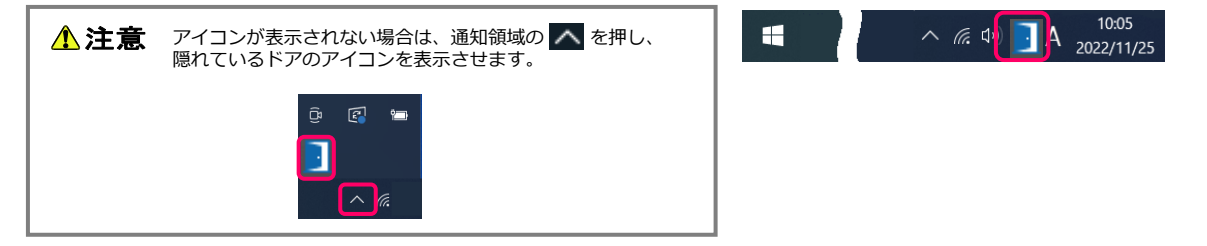

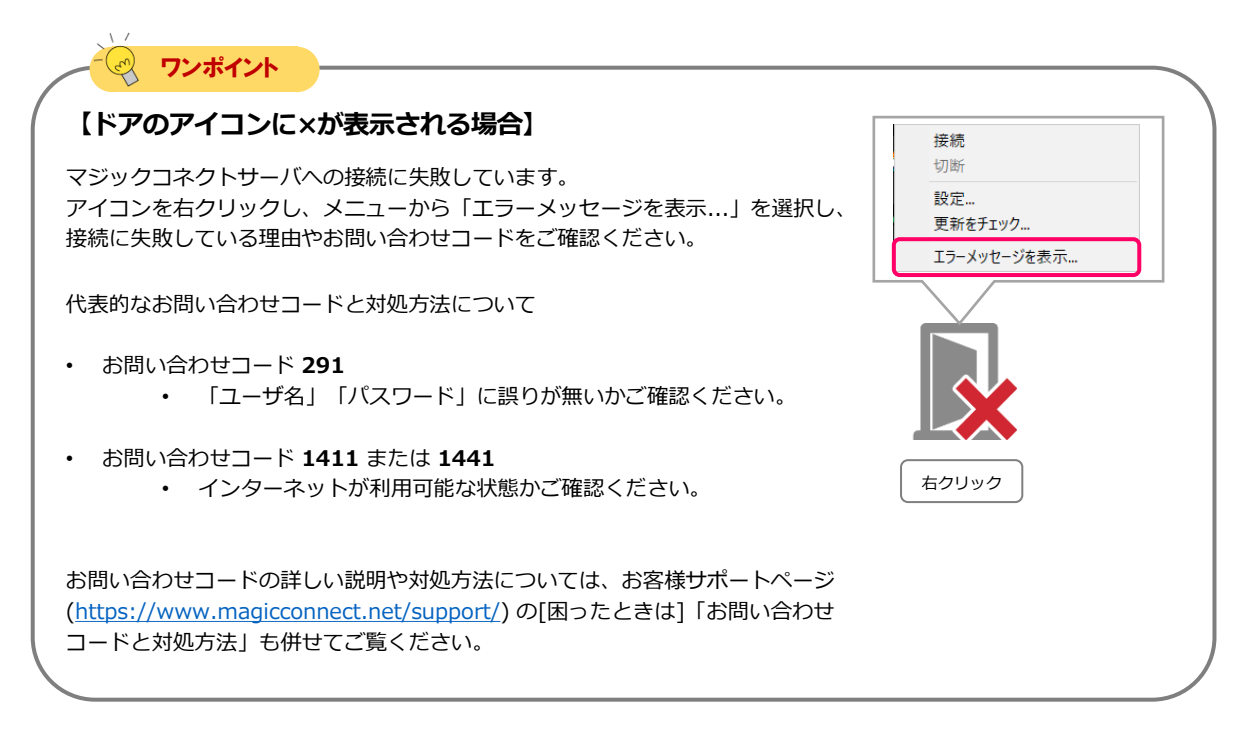

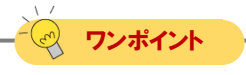

#### **【従来モデルが2つインストールされている場合】**

**従来モデルのマジックコネクトが2つ (無印 ◇ と②印 ◇ の両方) インストールされている場合、** マジックコネクト・ネオは無印(\*)のみから設定を移行します。必要に応じて②印 (\*)の設定を開 き、マジックコネクト・ネオへ内容を転記してください。

### magic Connect. Neo 従来モデルからの移行手順 それは そのは 接続先機器のセットアップ [4/4 ]

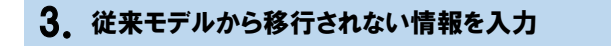

Step1

デスクトップの画面右下、通知領域に表示されているドアのアイ コンを右クリックし、メニューから「設定...」を選択します。

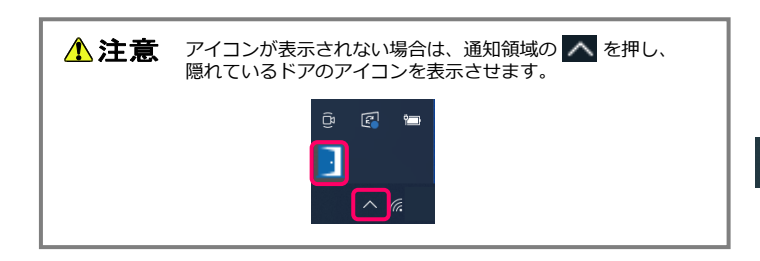

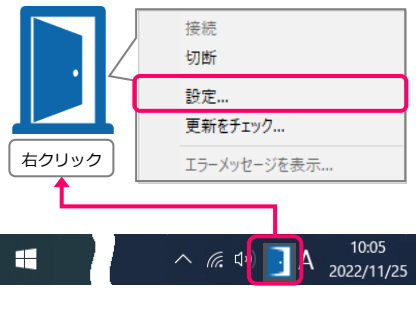

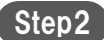

必要に応じて「自動更新を有効にする」にチェックを入れます。

「OK」を選択します。

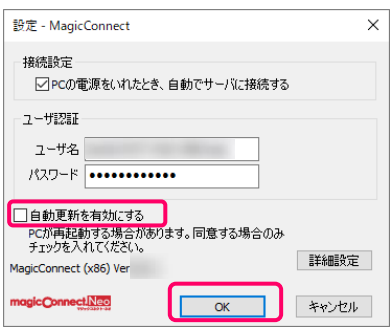

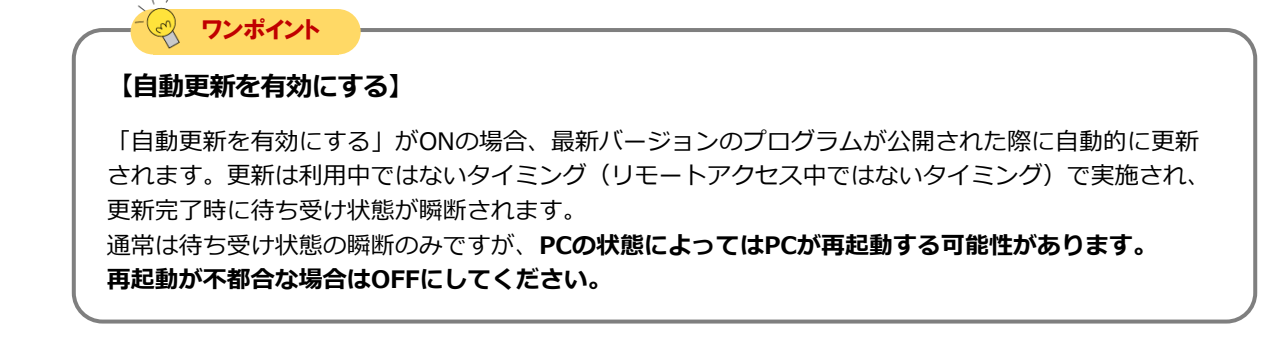

以上で、接続先機器のセットアップは終了です。

END

# <span id="page-5-0"></span>手元側のセットアップ

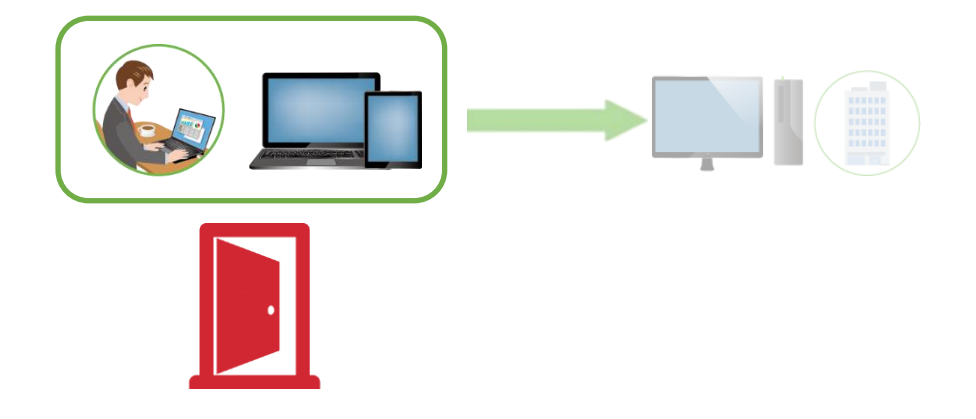

現行モデルでご利用中のビューアアプリに対応したページへ進んでください。

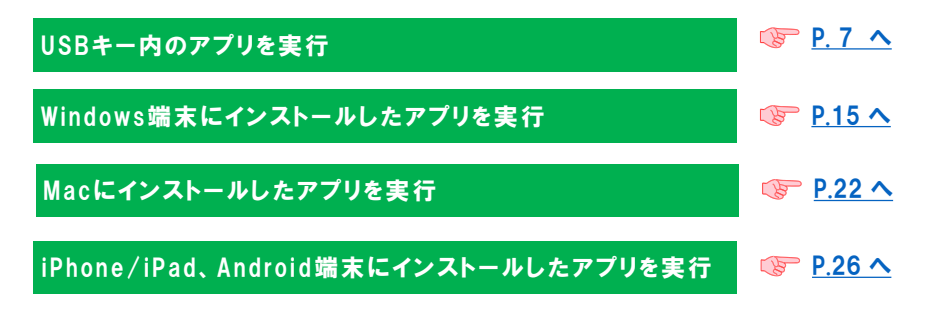

# <span id="page-6-0"></span>手元側のセットアップ [USB]

### USBキー内のビューアアプリをマジックコネクト・ネオへ移行する手順です。 この章では下記の内容を実施します

- USBキー内のビューアアプリ(従来モデル)をマジックコネクト・ネオへ更新します。
- 更新前のビューアアプリ(従来モデル)からパスワード以外の設定が引き継がれます。
- マジックコネクトのパスワードを入力してマジックコネクト・ネオのリモートアクセスを実施しま す。

### 1.ビューアアプリの更新

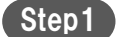

Step1) 任意のパソコンに管理者権限ユーザでサインインします。

Step2 ポソコンにUSB キーを挿し、ビューアアプリを起動します。

ビューアアプリの更新中に設定が初期化される可能性に備え、設定 情報をメモ帳等に保存します。

- ログイン画面 • ユーザ名 (「サーバ」はマジックコネクト・ネオでは使いま せん)
- 設定画面の各種設定
- リモートデスクトップの設定画面の各種設定

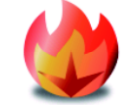

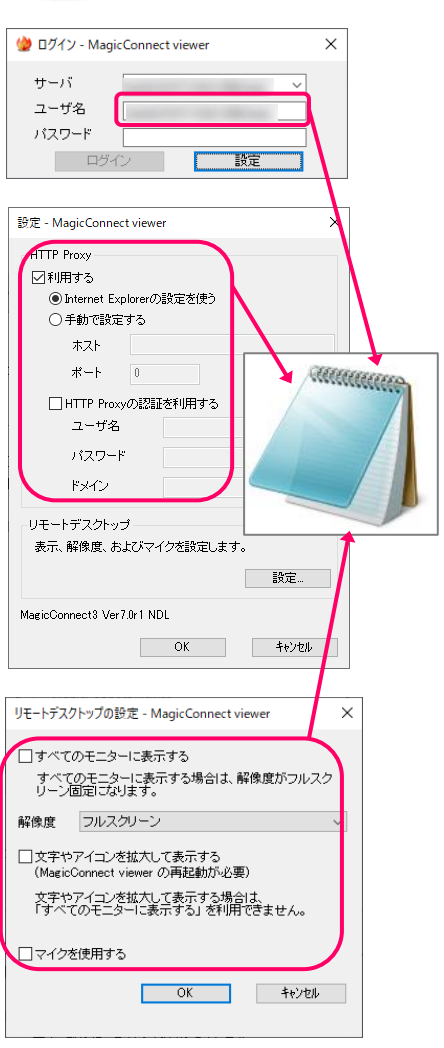

キャンセルで設定画面を全て閉じます。 ログイン画面を x で閉じます。

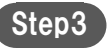

Step3 タスクトレイの取り外しアイコンを押して、 「CDドライブ(DVD-RWドライブ)の取り出し」あるいは 「MagicConnect の取り出し」を選択し、USBキーを取り外します。

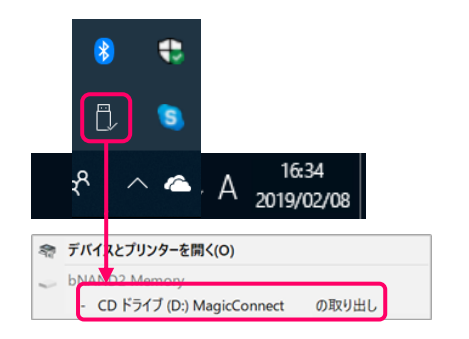

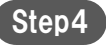

Step4 マジックコネクトWebサイトからUSBキーのアップデートパッ ケージをダウンロードします。

> 【USB型(Type-A)のアップデートパッケージ】 [https://www.magicconnect.net/download/pkg/update/mig\\_neo\\_a.zip](https://www.magicconnect.net/download/pkg/update/mig_neo_a.zip?d=20230531;ext=.zip)

【USB型 (Type-A/C)のアップデートパッケージ】 [https://www.magicconnect.net/download/pkg/update/mig\\_neo\\_ac.zip](https://www.magicconnect.net/download/pkg/update/mig_neo_ac.zip?d=20230531;ext=.zip)

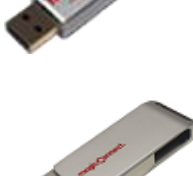

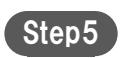

Step5 ダウンロードしたパッケージを右クリックし、「すべて展開...」 を選択します。

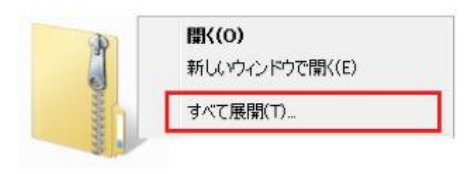

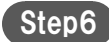

Step6 展開したパッケージの中にある「mc\_usb\_updater\_ja.exe」 (Type-A/Cの場合は「mc\_query\_usb\_updater\_ja.exe」)を右 クリックし、「管理者として実行」を選択します。

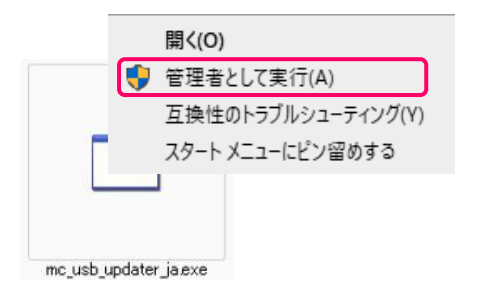

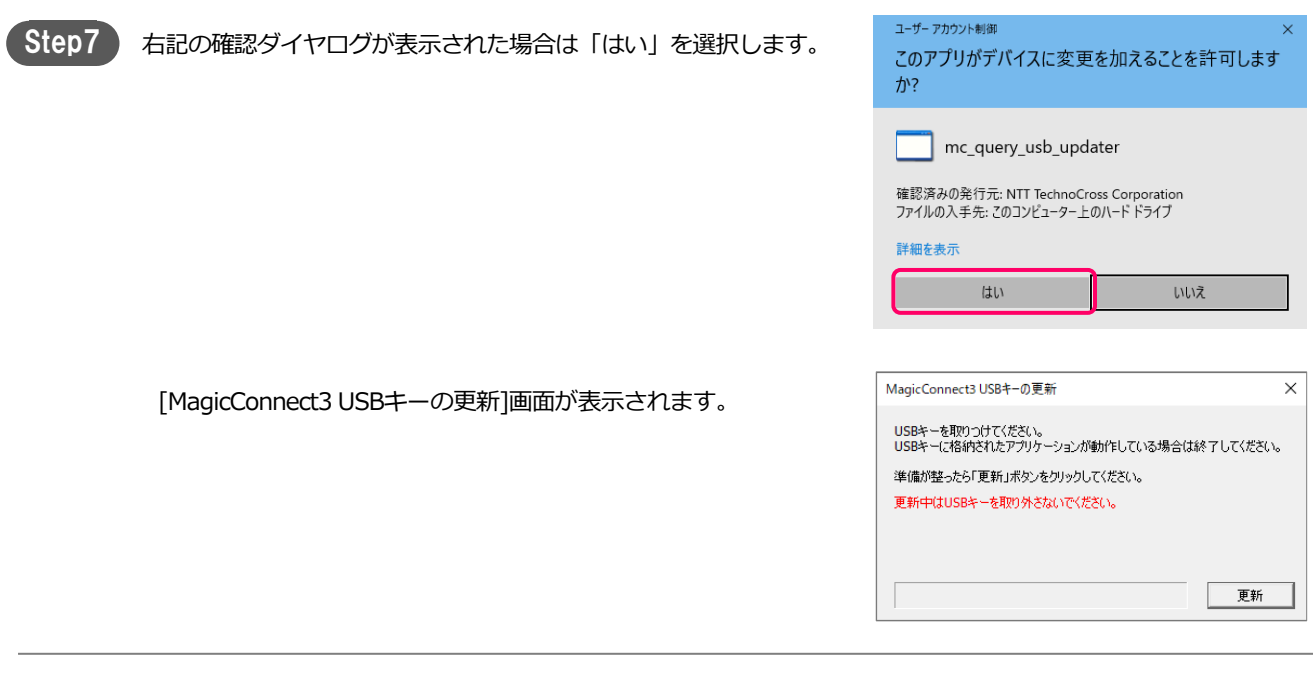

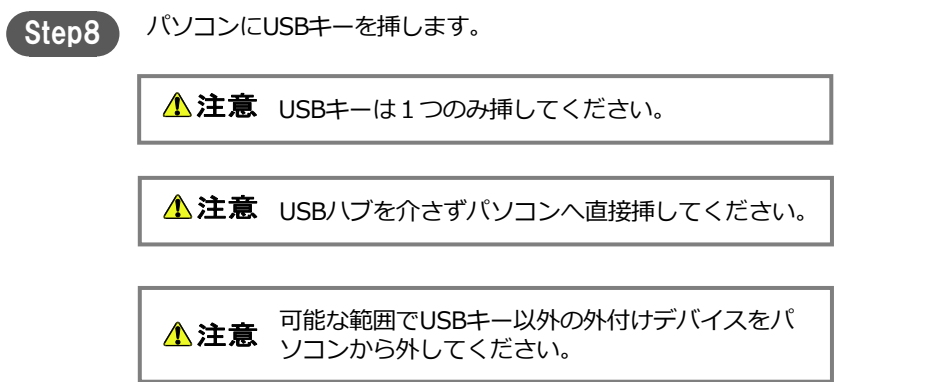

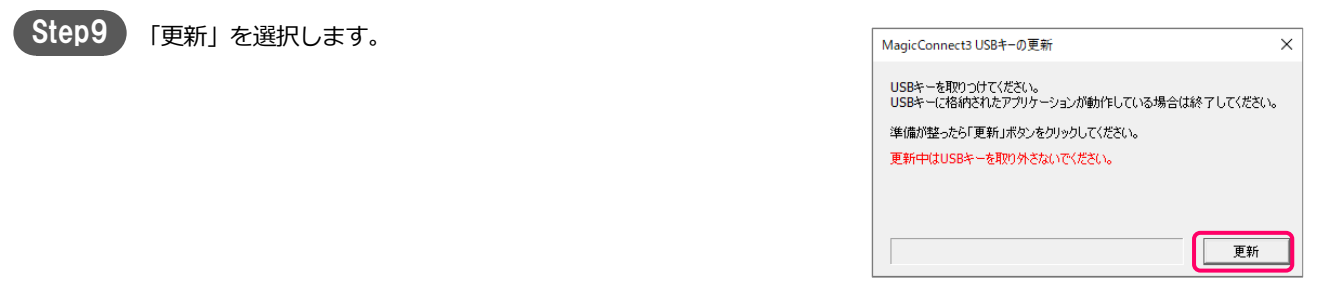

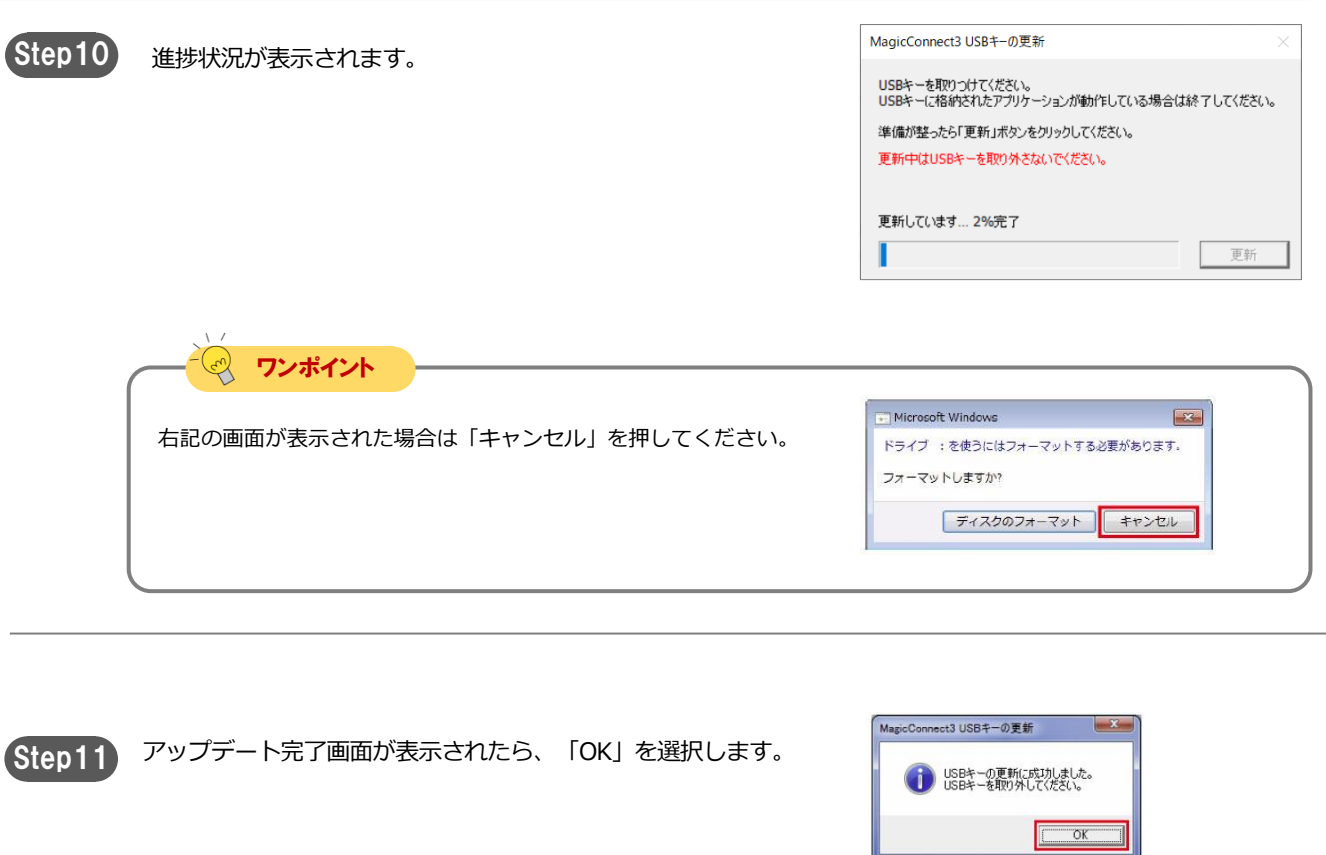

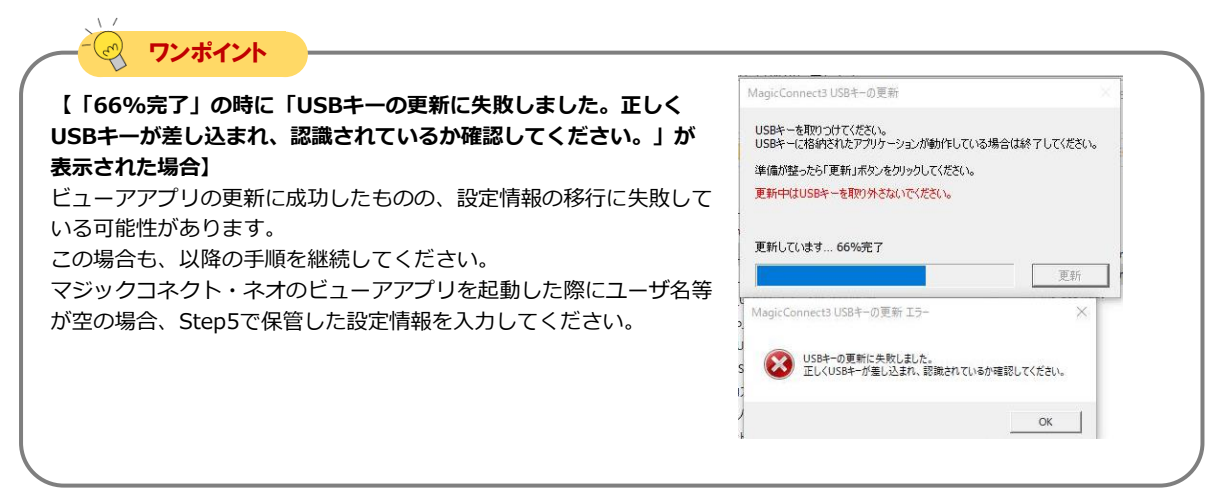

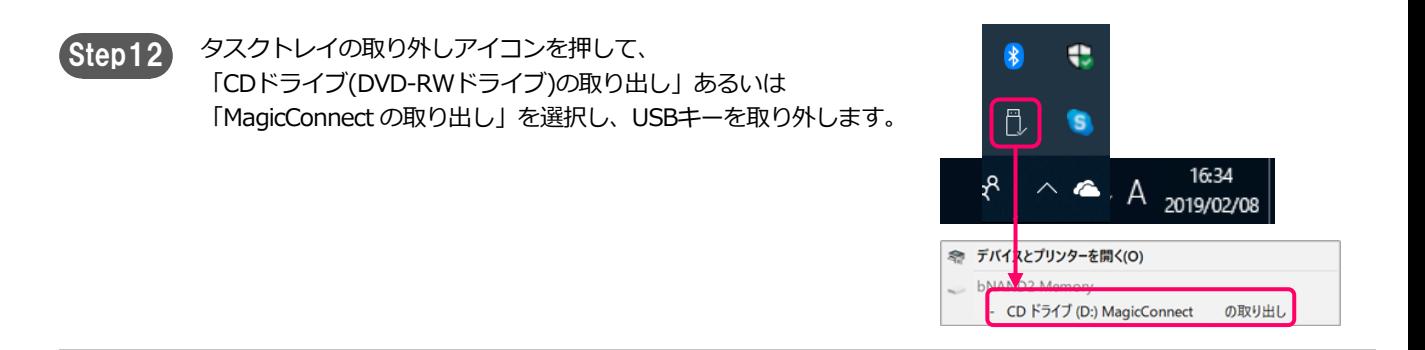

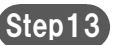

Step13 画面右上の閉じるボタンを選択します。

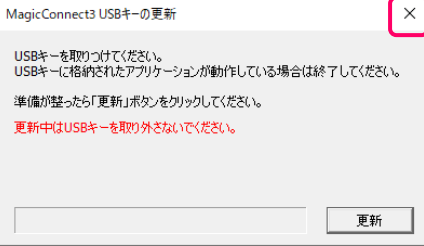

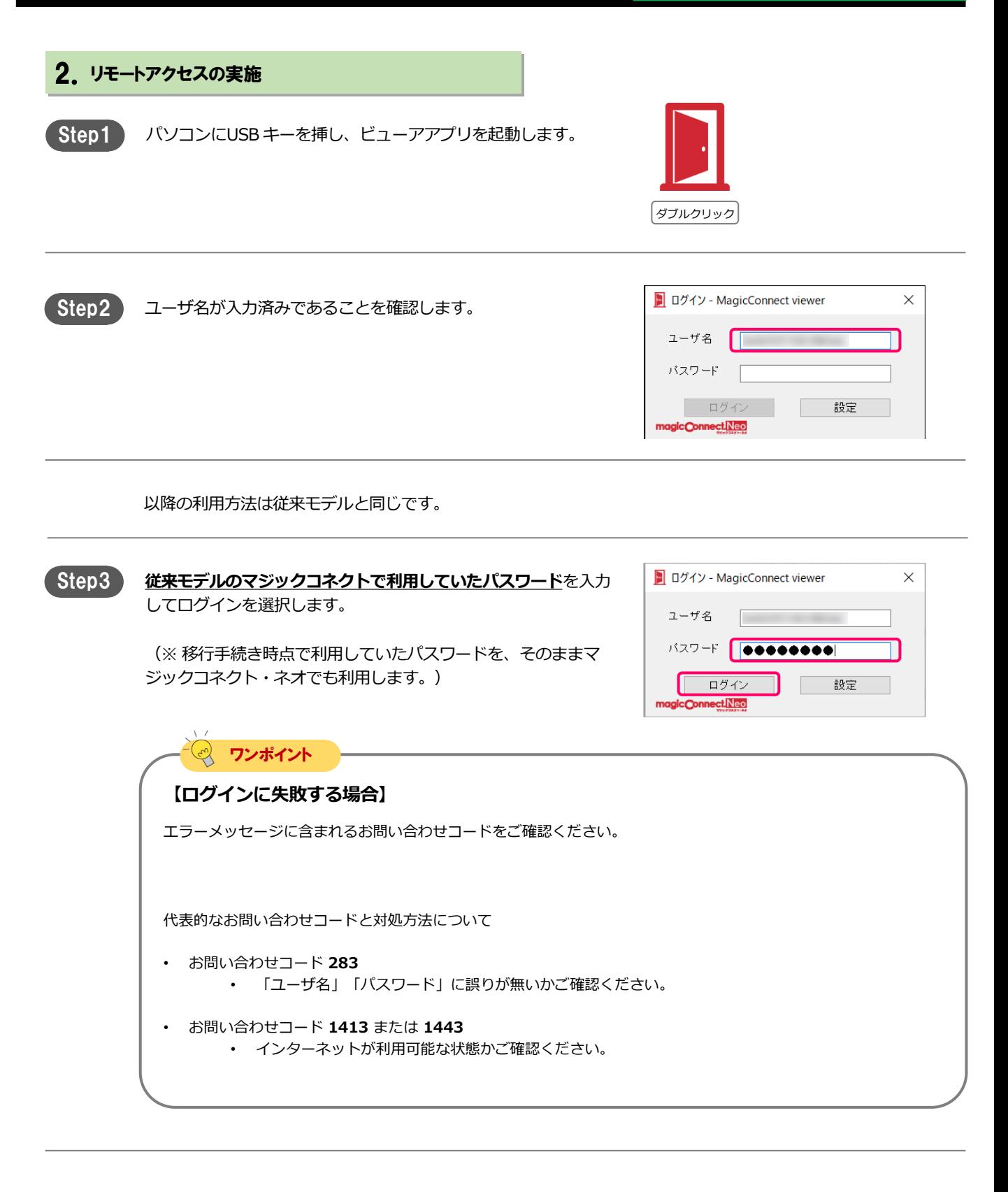

### 手元側のセットアップ [USB] [8/8]

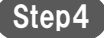

Step4 ) 接続先一覧画面の「接続先機器」から、接続したい接続先機器 (対象機器)を選択します。 「接続方法」から「リモートデスクトップ」が選択されている ことを確認し、「接続」を選択します。

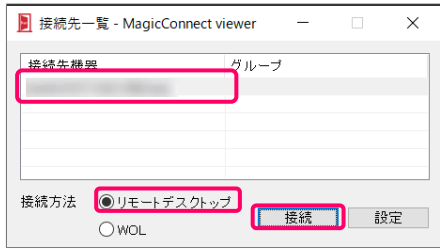

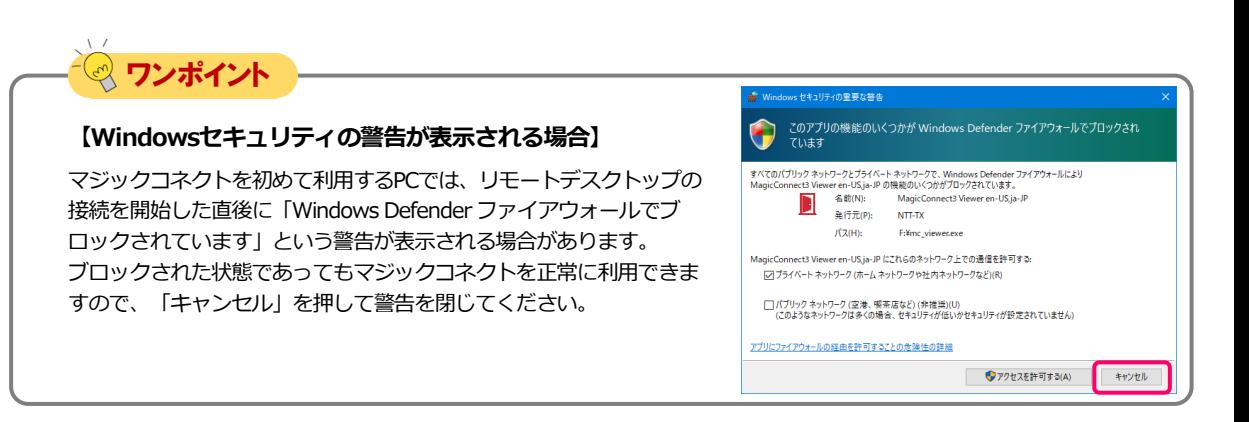

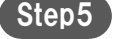

右記の画面に接続先機器のWindowsユーザー名、パスワードを 入力して、「→」を選択します。 デスクトップ画面が表示され、接続先機器の操作が可能なことを 確認します。

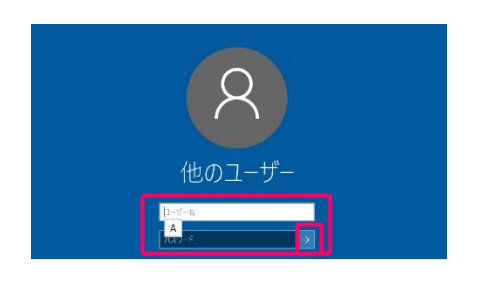

以上で、手元側のセットアップ[USB]は終了です。

END

# <span id="page-14-0"></span>手元側のセットアップ [Windows]

Windows端末にインストールして利用しているビューアアプリをマジックコネクト・ネオへ移行する 手順です。

### この章では下記の内容を実施します

- 手元端末にマジックコネクト・ネオのビューアアプリをインストールします。
- 従来モデルのビューアアプリの設定は引き継がれないため、従来モデルのビューアアプリから設定 情報を転記します。
- マジックコネクトのパスワードを入力してマジックコネクト・ネオのリモートアクセスを実施しま す。

ウィザードを開いるには「完了」を押してください。

<戻る(B) <mark>第7(F)</mark> キャンセル

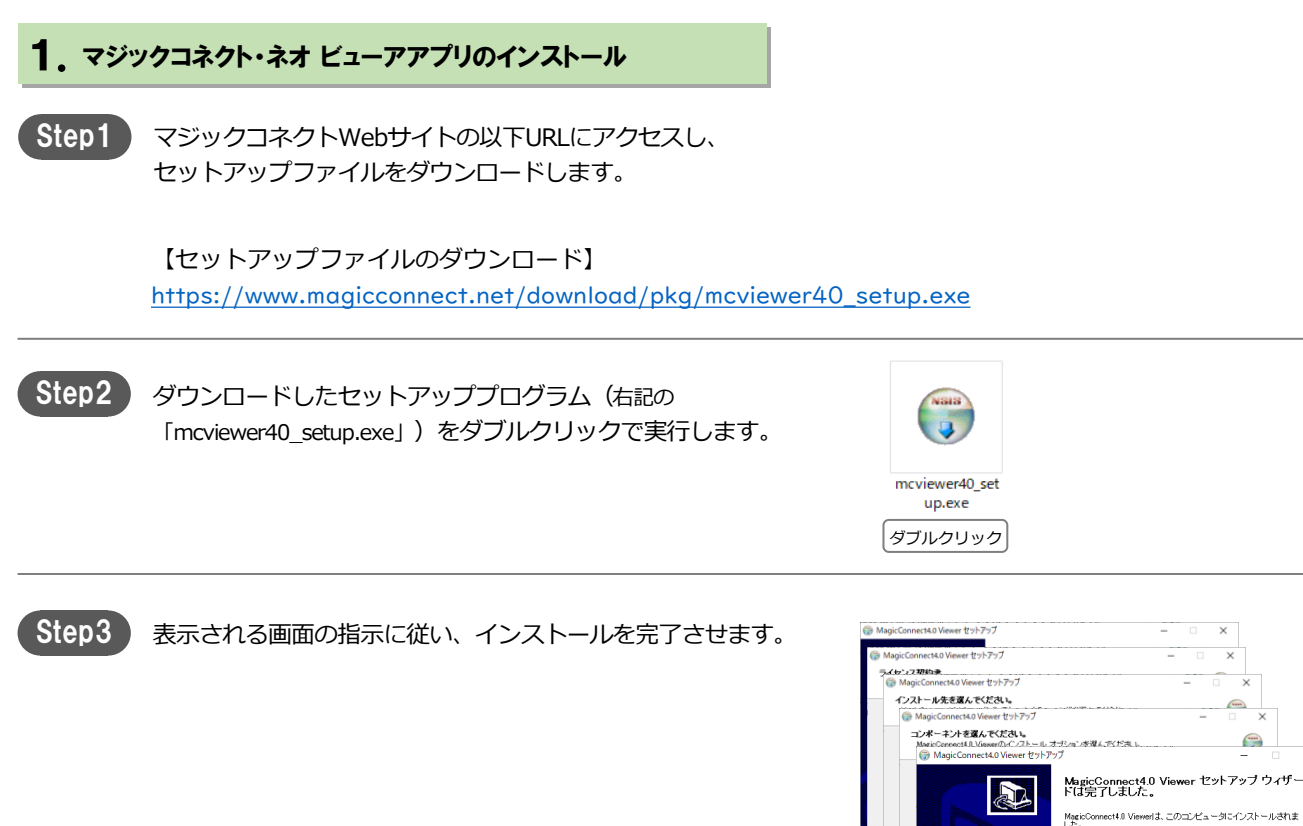

#### 2.従来モデルから設定情報を転記

[スタート]→[MagicConnect2.0 Viewer] から従来モデルのビュー アアプリを実行します。 (右記の炎のアイコン「MagicConnect2.0 Viewer」) Step1

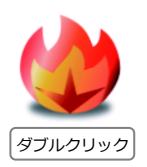

[スタート]→[MagicConnect4.0 Viewer] からマジックコネクト・ ネオのビューアアプリを実行します。 (右記のドアのアイコン「MagicConnect4.0 Viewer」) Step2

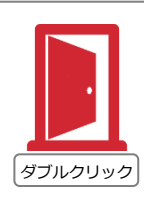

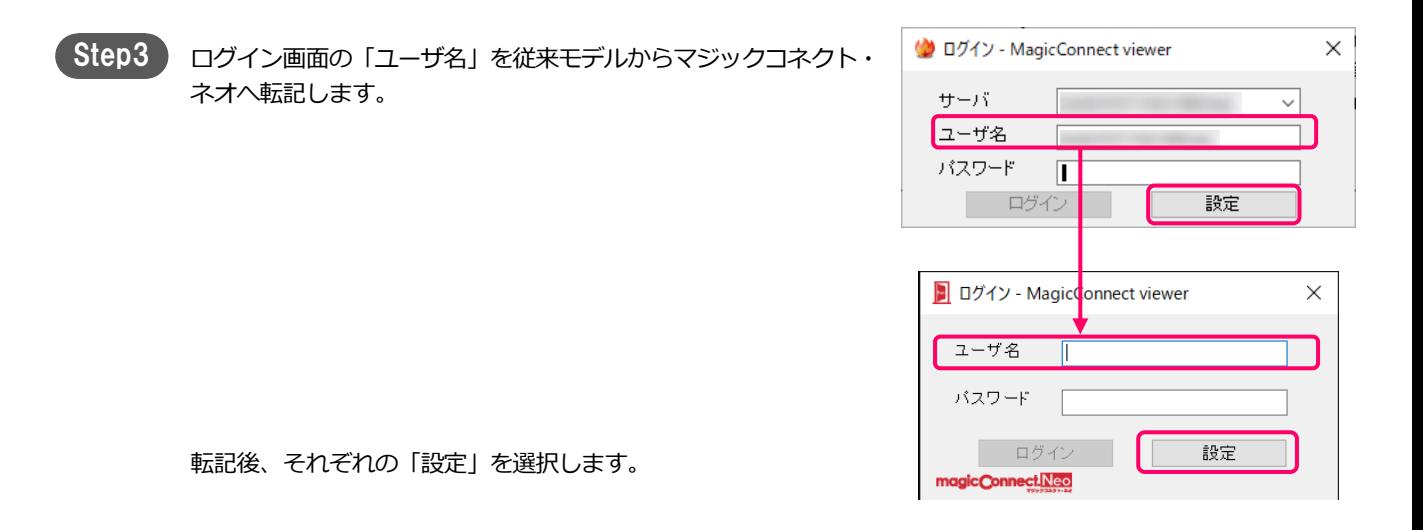

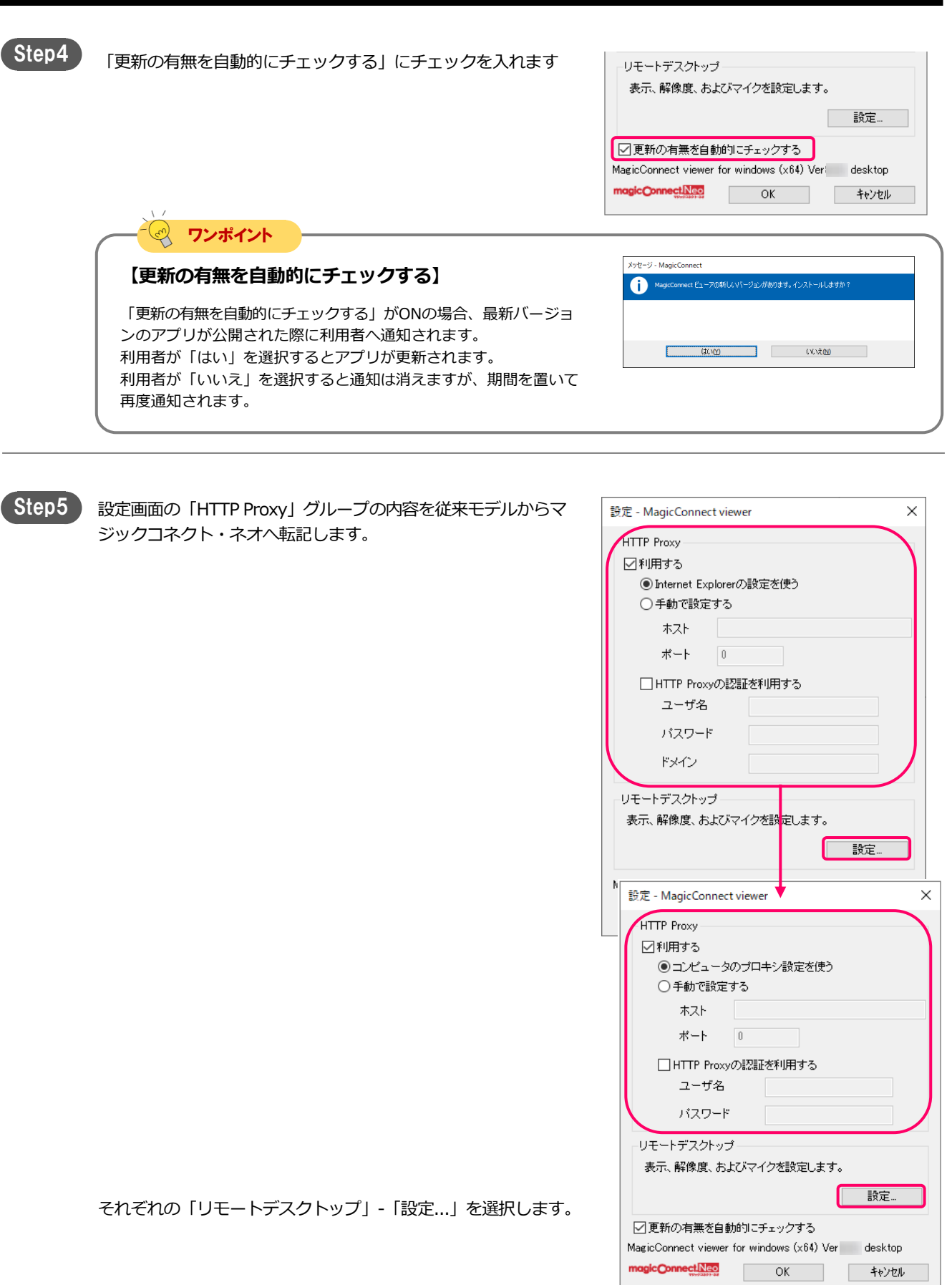

### 従来モデルからの移行手順 それは 手元側のセットアップ [Windows] [5/7]

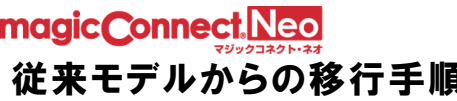

Step6

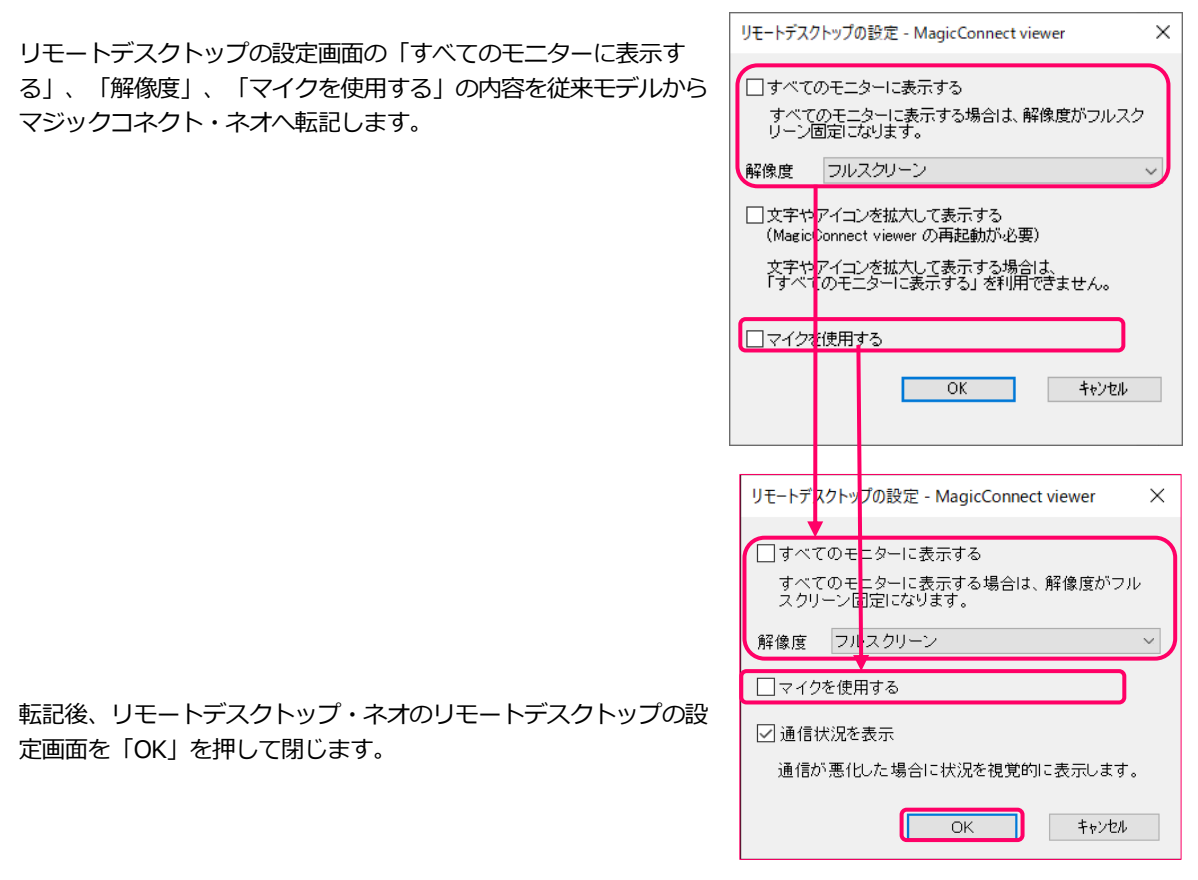

Step7 マジックコネクト・ネオの設定画面を「OK」を押して閉じます。

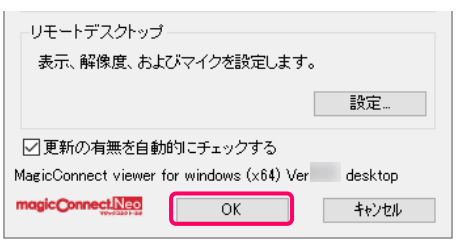

### 2.リモートアクセスの実施

以降の利用方法は従来モデルと同じです。

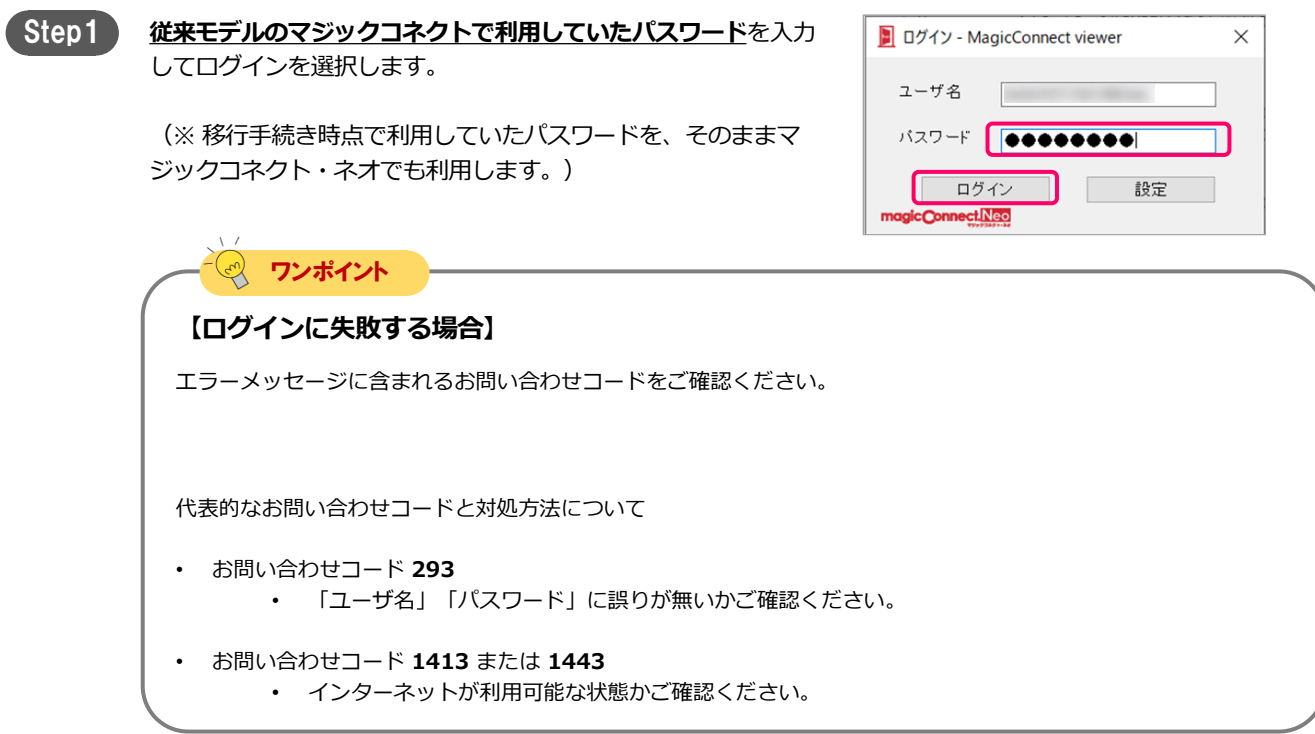

Step2 ) 初回ログイン時には右記のメッセージが表示されます。 「はい」を押すと、手元端末の固有情報 (端末認証情報) がサー バに登録されます。

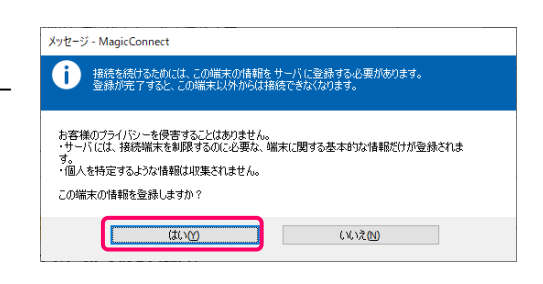

 $\overline{\alpha}$ 

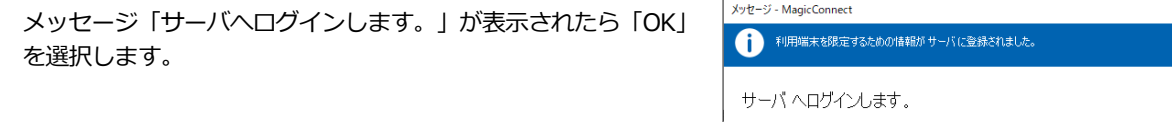

### 従来モデルからの移行手順 それは 手元側のセットアップ [Windows] [7/7]

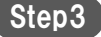

Step3 ) 接続先一覧画面の「接続先機器」から、接続したい接続先機器 (対象機器)を選択します。 「接続方法」から「リモートデスクトップ」が選択されている ことを確認し、「接続」を選択します。

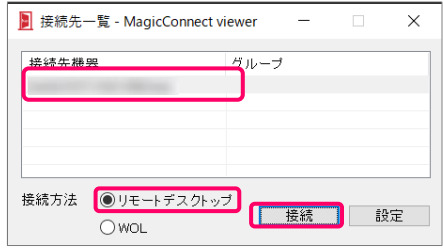

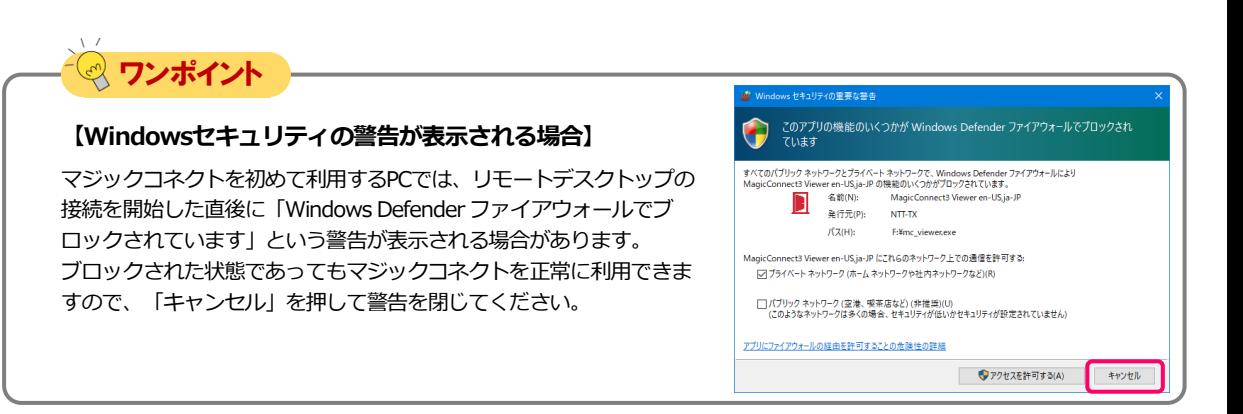

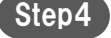

右記の画面に接続先機器のWindowsユーザー名、パスワードを 入力して、「→」を選択します。 デスクトップ画面が表示され、接続先機器の操作が可能なことを 確認します。

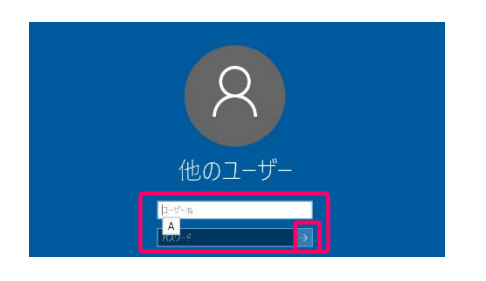

以上で、手元側のセットアップ[Windows]は終了です。

END

# <span id="page-21-0"></span>手元側のセットアップ [Mac]

### Macにインストールして利用しているビューアアプリをマジックコネクト・ネオへ移行する手順です。 この章では下記の内容を実施します

- 手元端末にインストールしているビューアアプリをマジックコネクト・ネオ/従来モデル 両対応の バージョンへアップデートします。
- マジックコネクト・ネオ用に設定を変更します。
- マジックコネクトのパスワードを入力してマジックコネクト・ネオのリモートアクセスを実施しま す。

1.ビューアアプリのアップデート

Step1

「Launchpad(もしくは「Finder」→「アプリケーション」フォ ルダ)」内にある、炎マークのアイコン「MagicConnect」を実行 します。

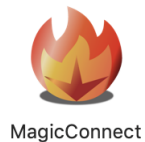

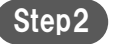

Step2 ログイン画面で設定を選択します。

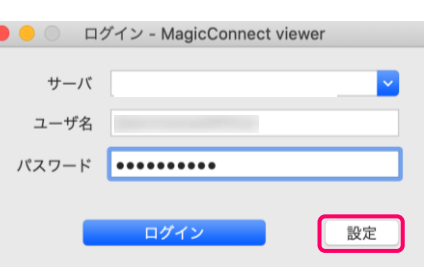

Step3 . 設定画面下部のバージョン表記を確認します。

Ver8以上(例: Ver8.0r1)であればマジックコネクト・ネオを利 用できます。

Ver8未満 (例: Ver7.1r2) の場合、アップデートが必要です。 [App Store](https://apps.apple.com/jp/app/id1455596569)へアクセスし「アップデート」を選択してください。

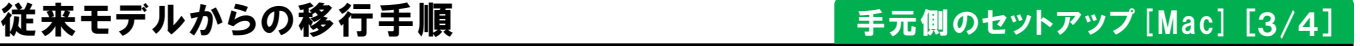

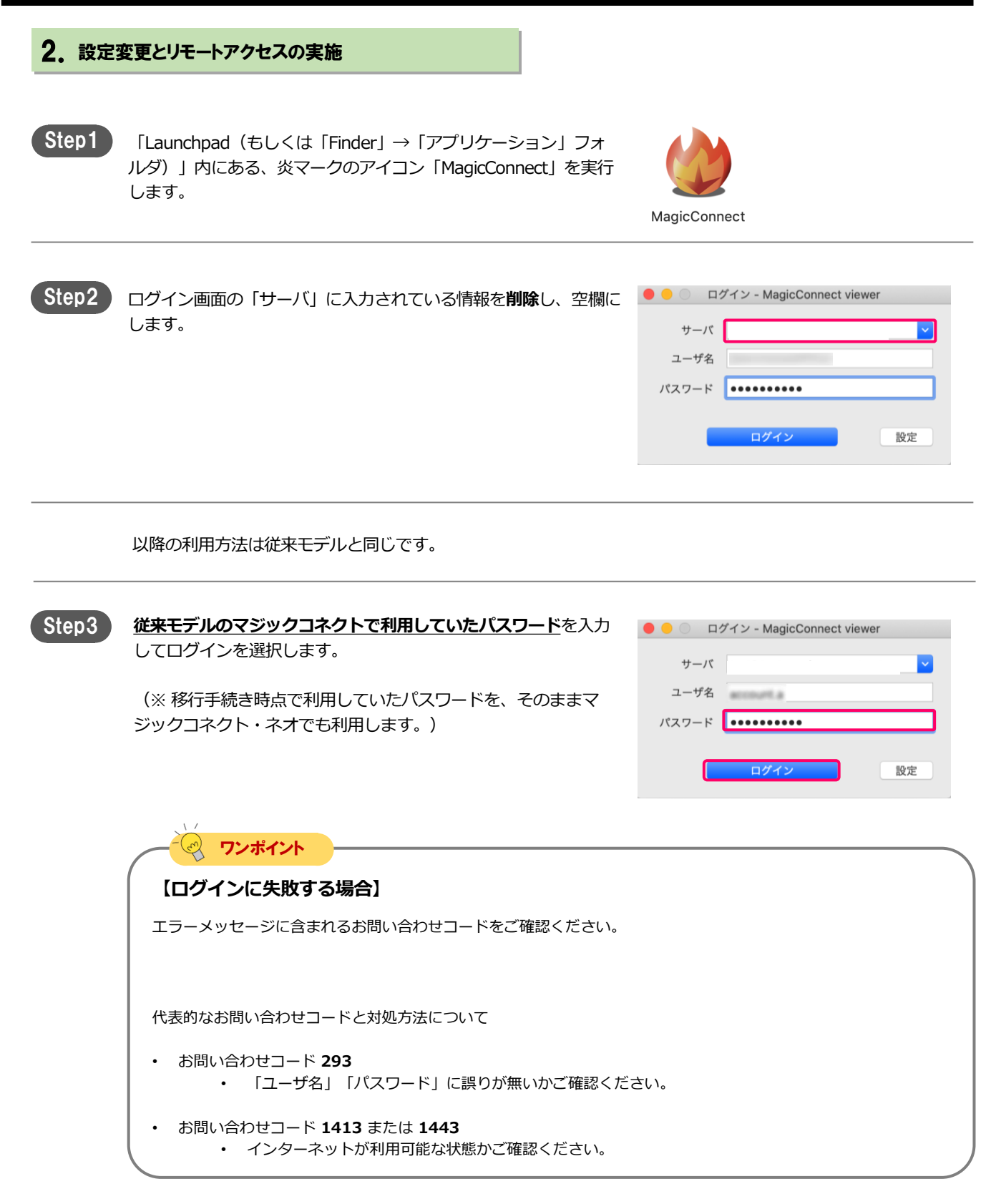

# magic Connect Neo 従来モデルからの移行手順 ろうきょう こうこう キ元側のセットアップ [Mac] [4/4]

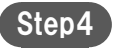

Step4 初回ログイン時には右記のメッセージが表示されます。 「はい」を押すと、手元端末の固有情報(端末認証情報)がサー バに登録されます。

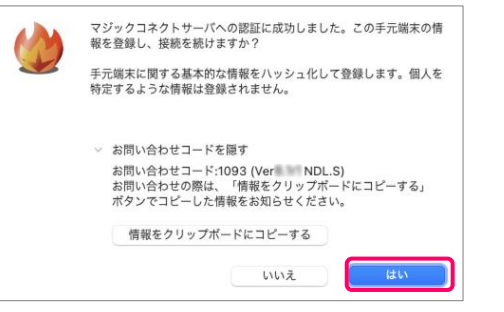

Step5 接続先一覧画面の「接続先機器」から、接続したい接続先機器 (対象機器)を選択します。 「接続」を選択します。

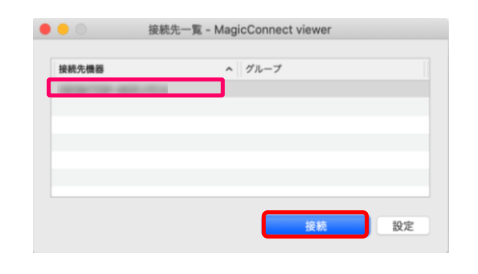

Step6

右記の画面に接続先機器のWindowsユーザー名、パスワードを 入力して、「→」を選択します。 デスクトップ画面が表示され、接続先機器の操作が可能なことを 確認します。

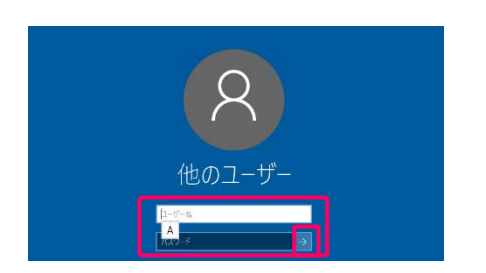

以上で、手元側のセットアップ[Mac]は終了です。

END

<span id="page-25-0"></span>従来モデルからの移行手順

手元側のセットアップ [iPhone/iPad, Android端末] [1/5 ]

# 手元側のセットアップ [iPhone/iPad, Android端末]

iPhone/iPad、Android端末にインストールして利用しているビューアアプリをマジックコネクト・ ネオへ移行する手順です。

### この章では下記の内容を実施します

- 手元端末にインストールしているビューアアプリをマジックコネクト・ネオ/従来モデル 両対応の バージョンへアップデートします。
- マジックコネクト・ネオ用に設定を変更します。
- マジックコネクトのパスワードを入力してマジックコネクト・ネオのリモートアクセスを実施しま す。

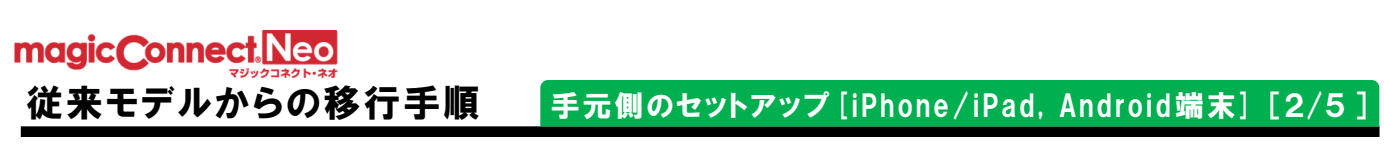

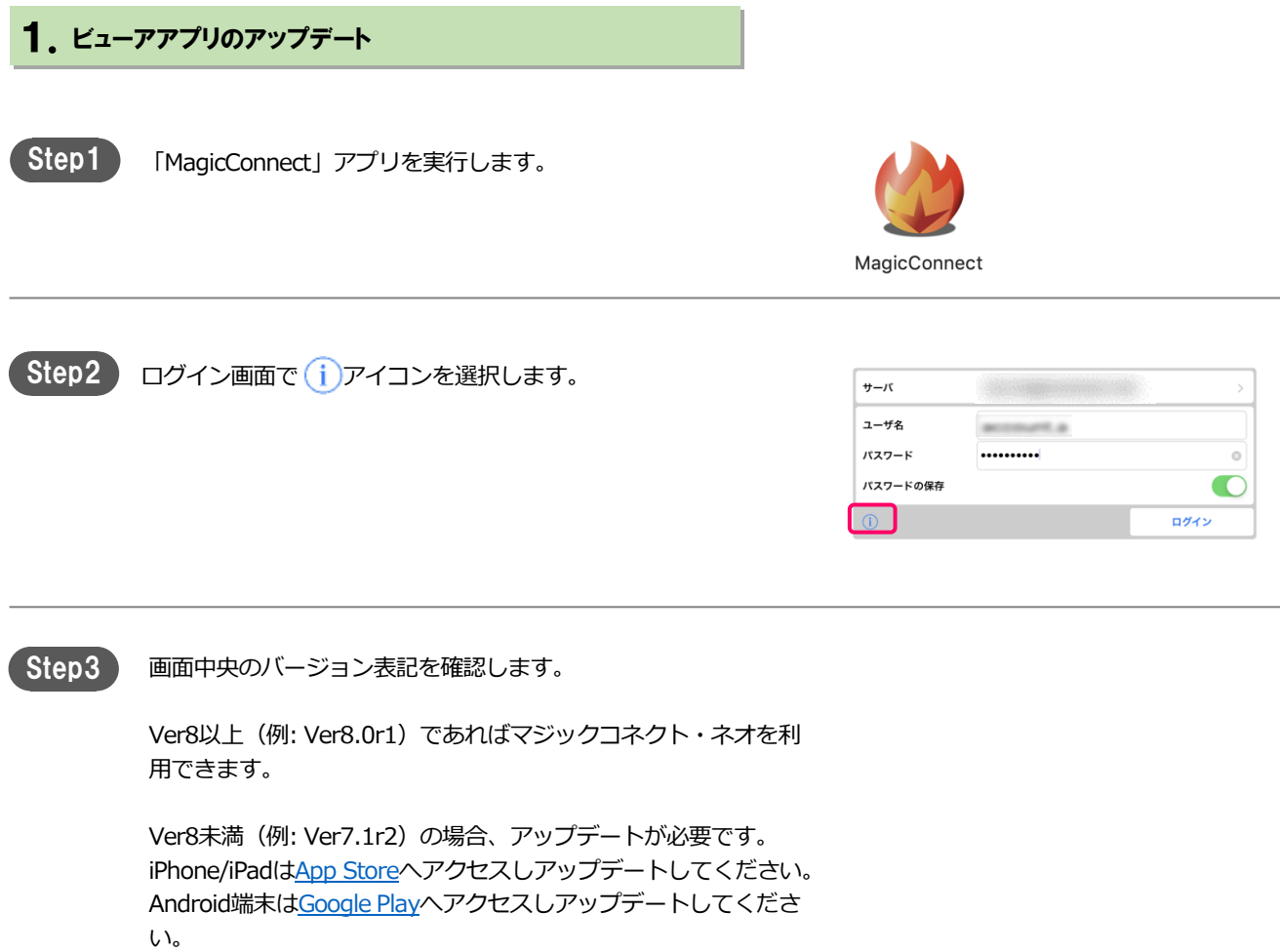

従来モデルからの移行手順 | 手元側のセットアップ [iPhone/iPad, Android端末] [3/5 ]

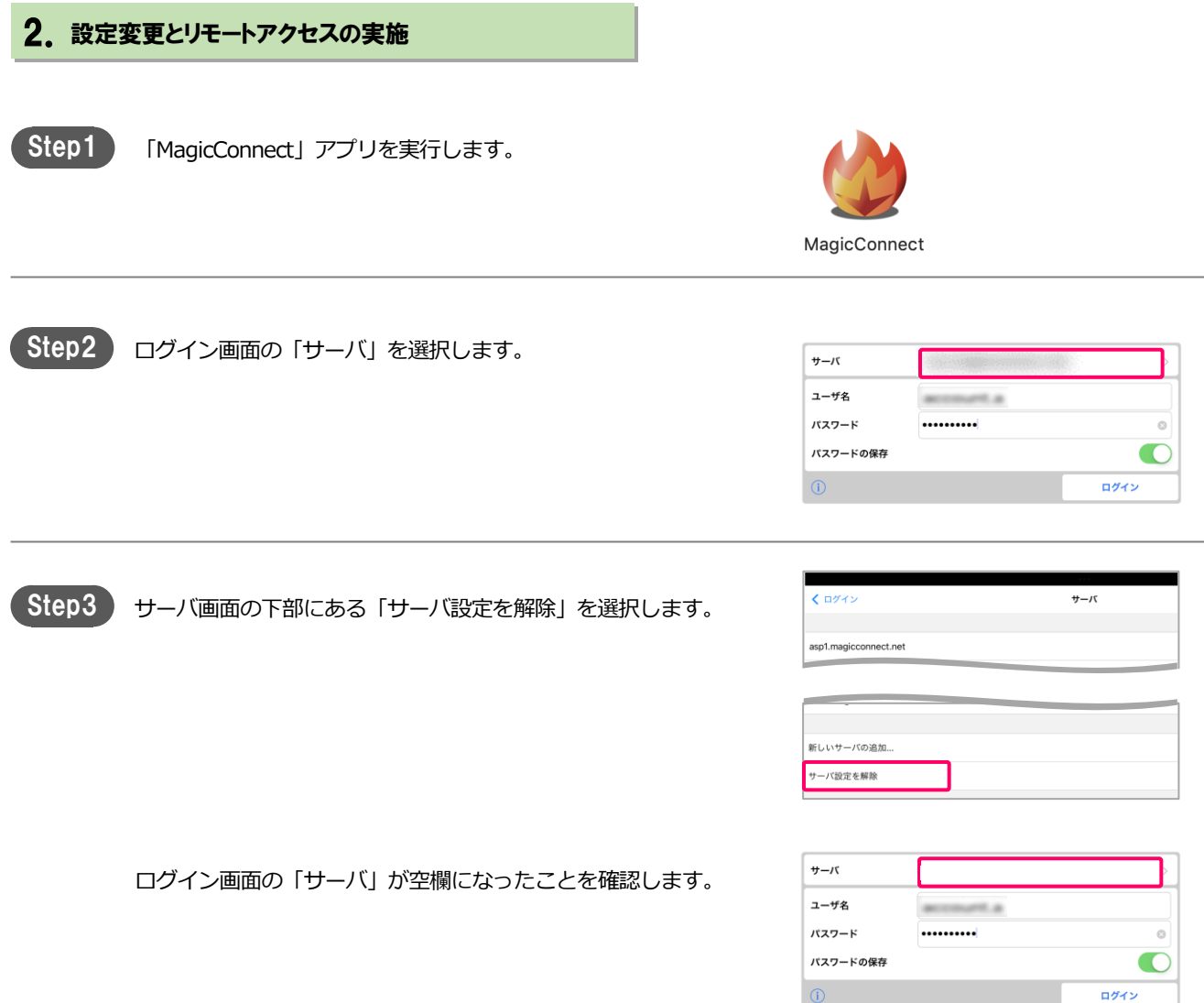

以降の利用方法は従来モデルと同じです。

**Step4 従来モデルのマジックコネクトで利用していたパスワード**を入力 してログインを選択します。

> (※ 移行手続き時点で利用していたパスワードを、そのままマ ジックコネクト・ネオでも利用します。)

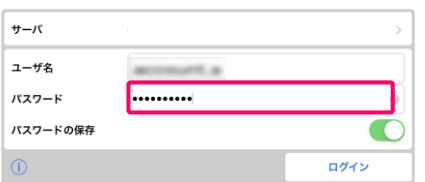

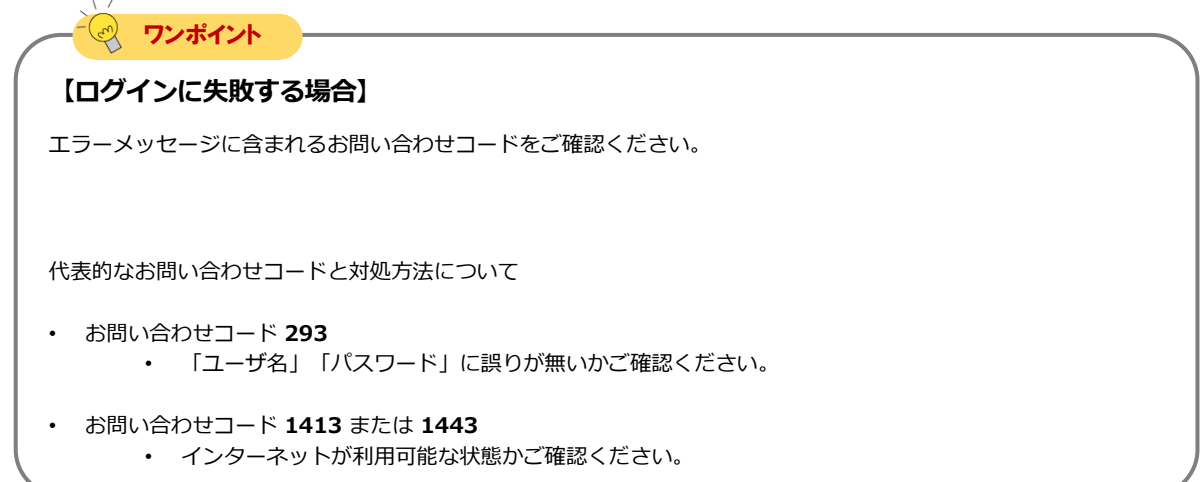

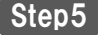

Step5 初回ログイン時には右記のメッセージが表示されます。 「OK」を押すと、手元端末の固有情報(端末認証情報)がサーノ に登録されます。

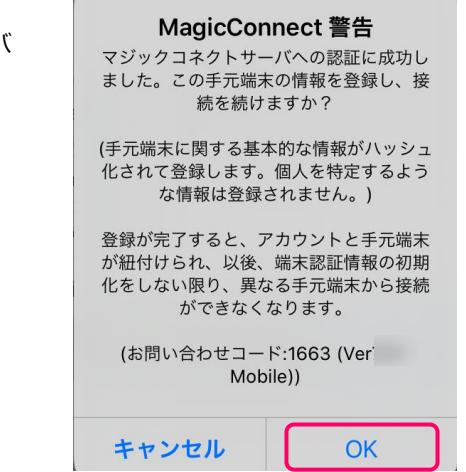

### 従来モデルからの移行手順 | 手元側のセットアップ [iPhone/iPad, Android端末] [5/5 ]

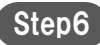

Step7

接続先一覧画面で、「接続方法:」から「リモートデスクトップ」 が選択されていることを確認します。 「接続先:」から、接続したい接続先機器を選択します。

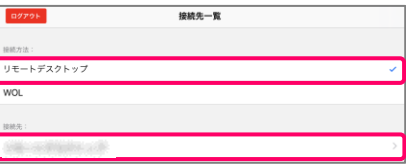

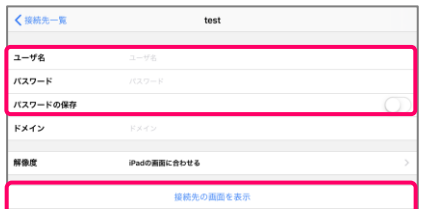

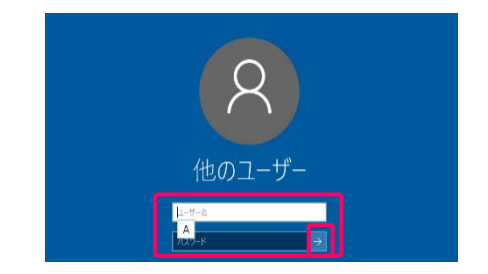

Step8

デスクトップ画面と仮想マウスが表示され、接続先機器の操作 が可能になります。

上記でユーザー名などを入力せずに「接続先の画面を表示」を 選択した場合は、右記の画面でWindowsのユーザー名と

Windowsログオン情報入力画面で、Windowsのユーザー名と パスワード、必要に応じてドメインを入力し、「接続先の画面

パスワードを入力し、「→」を選択します。

ユーザー名とドメインは、1組だけ保存されます。

を表示」を選択します。

以上で、手元側のセットアップ[iPhone/iPad, Android端末]は 終了です。

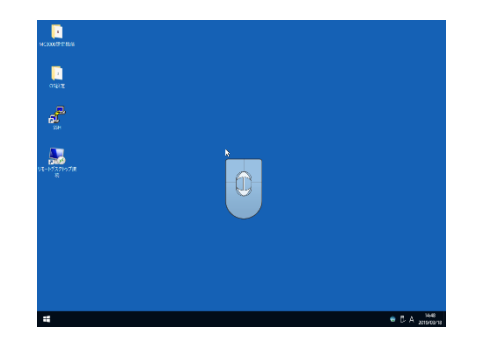

END

# <span id="page-30-0"></span>従来モデルの削除

マジックコネクト・ネオへの移行が完了し、問題無く利用できることを確認後、従来モデルのマ ジックコネクトを削除します。

1.接続先機器から従来モデルのクライアントプログラムを削除

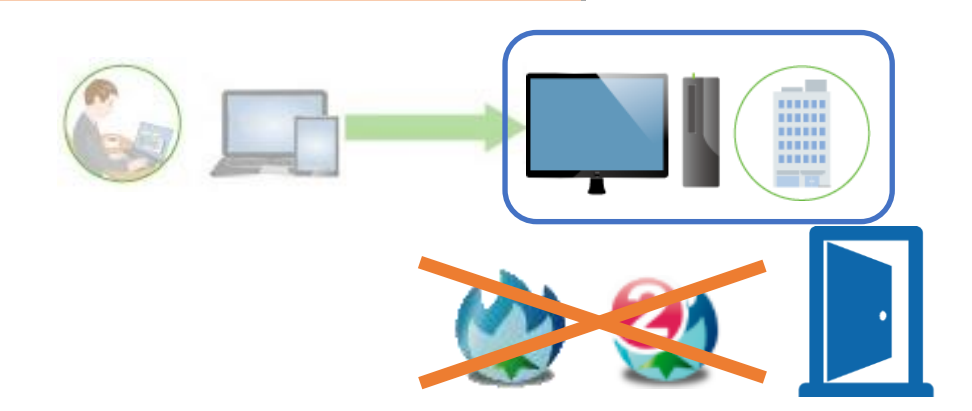

[接続先機器からクライアントプログラムを削除する](https://www.magicconnect.net/faq/control/faq_131/) の「マジックコネクト(従来モデル)の回 答」に記載の手順に従って「MagicConnect2.0」あるいは「MagicConnect2.0 (2)」を削除 します。

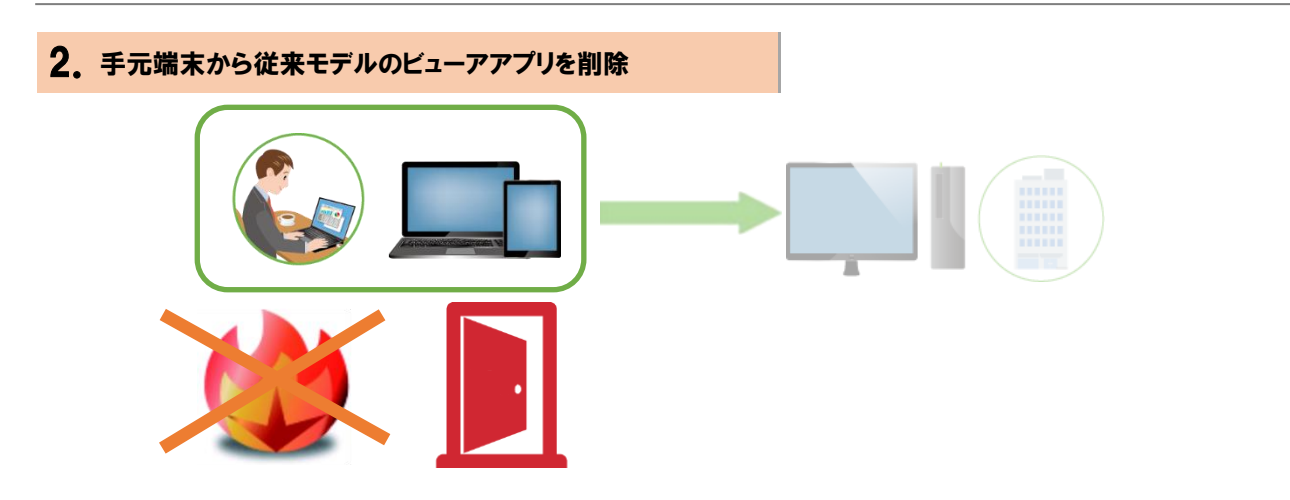

- USBキー内のビューアアプリ および iPhone/iPad、Android端末、Macにインストール したビューアアプリ
	- ➢ **ビューアアプリを削除しません。** 従来モデルからマジックコネクト・ネオへ上書き更新されています。
- Windows端末にインストールしたビューアアプリ
	- ▶ [手元端末からビューアアプリを削除する](https://www.magicconnect.net/faq/control/faq_132/) の 「マジックコネクト(従来モデル)の回 答」にある「**Windows PC**」の手順に従って「MagicConnect2.0 Viewer」を削 除します。